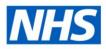

# **ESR Business Intelligence**

### Creating a local version of a National Dashboard

#### Introduction

Each national dashboard in ESR BI is made up of a number of BI Objects. Most obvious is the Dashboard object itself along with the analyses and the dashboard prompts used within it. There are also objects such as shared filters and action links which together make up a National Dashboard. This guide will step through how to copy each object and 're-assemble' the dashboard locally so that organisations can edit it as required.

#### Copying a BI Object

To copy an object from the public area:

| Ste<br>p | Screen                                                                                                    | Description                                                                                                    |
|----------|----------------------------------------------------------------------------------------------------|----------------------------------------------------------------------------------------------------|
| 1        | Image: Solution /Shared Folders/NHS Standard Dashboards/NHS Absence Dashboard Items         Type All       Sort Name A-Z       Show More Details         Image: NHS Absence Detail   Last Modified 9/7/2013 8:44:08 AM   Created By weblogic       Open   Edit   More v | Select the object<br>you want to copy<br>from the catalog<br>by clicking on it<br>(once selected, it<br>will turn blue) and<br>click the i icon<br>on the top toolbar<br>This is the copy<br>icon. Any BI<br>object (analysis,<br>dashboard, filter<br>etc) can be copied<br>using this method |
| 2        | ■ Folders ■ My Folders                                                                                                    | Click on 'My<br>Folders' within the<br>Folders Window<br>and click on 1                                                                                                    |

## Electronic Staff Record

HOSPITAL

|  | paste the analysis |
|--|--------------------|
|  | into the folder.   |

When copying an entire national dashboard, begin by copying the dashboard itself, then the analyses, and lastly the dashboard prompts used within it. *Note; entire folders rather than individual items can be copied to speed up the copying process.* 

Next, explore each analysis and check whether any shared filters are used (a guide to using filters is available on the ESR Hub within the Reporting folder). If so, locate the shared filter and copy it into the relevant filter folder:

- '\_filters' when working in My Folders
- 'Subject Area Contents' when working in the Shared Area.

Note; if no filter folder is available, no shared filters have been created. Create a shared filter using the relevant subject area, save it and the folder structure will be created for you.

#### Assembling a Dashboard using Local Objects

Once all BI objects have been copied locally, the dashboard can be re-assembled using the local versions:

| Ste<br>p | Screen                                                                                                    | Description                                                                                                    |
|----------|----------------------------------------------------------------------------------------------------|----------------------------------------------------------------------------------------------------|
| 1        | Section 3<br>EXECUTE 2<br>EXECUTE Quality semeary proved<br>EXECUTE Quality semeary proved<br>EXECUTE Quality semeary proved<br>EXECUTE Quality semeary proved<br>EXECUTE Quality semeary proved<br>EXECUTE Quality semeary proved<br>EXECUTE Quality semeary proved<br>EXECUTE Quality semeary proved<br>EXECUTE Quality semeary proved<br>EXECUTE QUALITY Semeary proved<br>EXECUTE QUALITY Semeary proved<br>EXECUTE QUALITY Semeary proved<br>EXECUTE QUALITY Semeary proved<br>EXECUTE QUALITY Semeary proved<br>EXECUTE QUALITY SEMEARS - Summary proved<br>EXECUTE QUALITY SEMEARS - Summary proved<br>EXECUTE QUALITY SEMEARS - SUMMARY - SUMMARY - SU | Edit the local version of<br>the dashboard. Within it,<br>the national version of<br>each analysis and/or<br>dashboard prompt will<br>still be referenced.                                                                                                    |
| 2        | Carbon         Image: Section of all states present the section of all states of all states of all                                                                                                    | Replace each dashboard<br>prompt and analysis with<br>the local version by<br>dragging it onto the<br>dashboard from the<br>catalog window in the<br>lower left corner of the<br>screen. As each local<br>object is added, ensure<br>the National Version is<br>removed using the red<br>cross displayed<br>when hovering over an |

|   |         | object. Note; it may be<br>easier to rename each<br>local copy making it<br>easier to differentiate<br>between local and<br>national versions. |
|---|---------|----------------------------------------------------------------------------------------------------|
| 3 | Run Run | Ensure the dashboard is<br>saved using the save<br>icons in the top right<br>corner of the screen.                                             |

### Updating an Analysis to use Local Shared Filters

If a national analysis uses a shared filter, when the analysis is copied, it will still contain a reference to the national shared filter. To update it:

| Ste<br>p | Screen                                                                                                    | Description                                                                                                    |
|----------|----------------------------------------------------------------------------------------------------|----------------------------------------------------------------------------------------------------|
| 1        | Shared Filter          Image: Shared Filter         Image: Image: Shared Filter                                                                                                    | Check the analysis to<br>determine whether a<br>shared filter is being<br>used. A Constant<br>be displayed when<br>hovering over each<br>filter within the<br>analysis if it is a<br>shared filter. |
| 2        | <ul> <li>Subject Area Contents</li> <li>Human Resources - Absence</li> <li>NHS Absence Dashboard Filter</li> <li>NHS Absence Entry Filter</li> <li>NHS Absence Organisation Filter</li> <li>NHS Employee Absence Filter</li> </ul> | Delete the shared<br>filter using the 💥 icon<br>and locate the local<br>copy within the<br>catalog window in the<br>lower left corner of the<br>screen.                                             |
| 3        | AND W NHS Absence Organisation Filter                                                                                                    | Double click on the filter to apply it to the analysis.                                                                                                    |

| 4 |
|---|
|---|

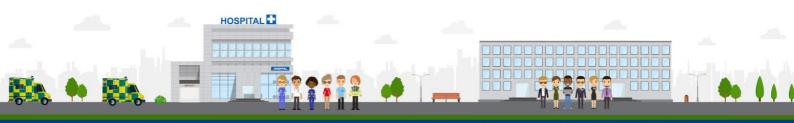

ESR - A Workforce Service delivered by the NHSBSA